## **Connection to eduroam WiFi**

## **For students only.**

- 1. Connect to the **eduroam** WiFi network on your device.
- 2. Enter your **username** as follows:

*username***@cymoedd.ac.uk** (e.g. *123456***@cymoedd.ac.uk)**

3. Enter the **password** you have created for **Microsoft Office 365**.

You should have already received instructions from the college to login to Microsoft Office 365 and create a password, sent via email to your personal email address and texted to your phone.

- 4. You should now be **connected to eduroam**.
- 5. **Certificate issues**: if connection fails on your device or you get a warning about a certificate click "accept", "continue", trust" or on a phone "Do not validate".

## **Other information that you might need:**

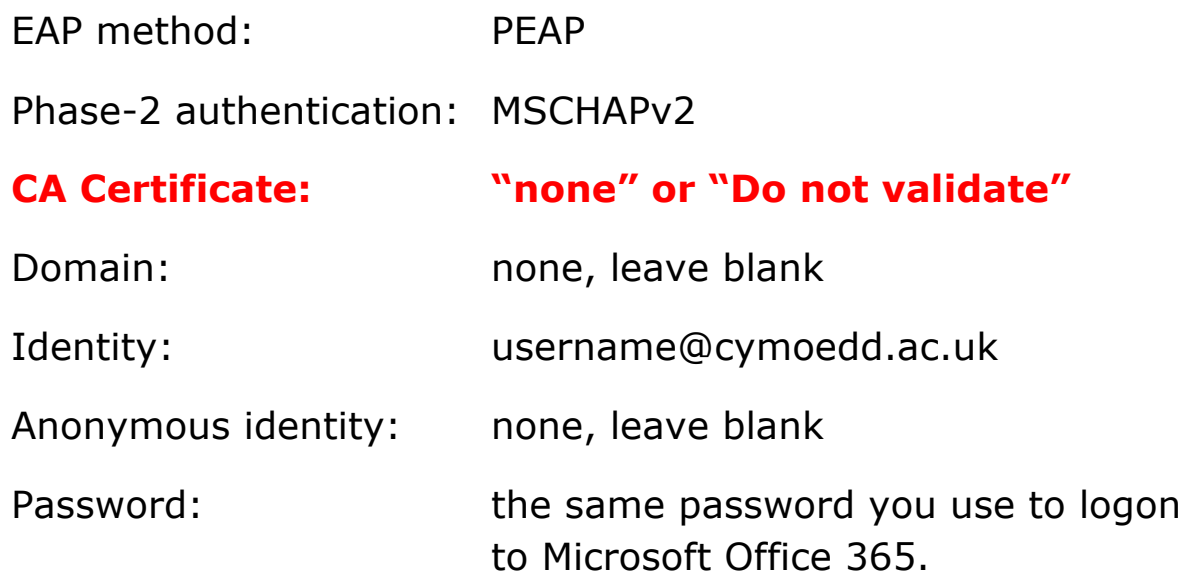

## **If the above fails:**

- 1. Check your username and password are correct by logging on to a college PC.
- 2. Restart the device, forget the eduroam network then try again.
- 3. Try installing the eduroam CAT app from the app store or Google play - https://cat.eduroam.org/